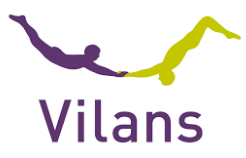

# Handleiding: registreren en inloggen Mijn Vilans Protocollen

#### **Start:**

Ga naar www.vilansprotocollen.nl

## **Stap 1. Je registreert jezelf eenmalig**

Klik op de link 'registreer je eenmalig'. Je komt dan in het scherm 'Account aanmaken'. Je vult je eigen organisatie e-mailadres in. Met de knop 'Stuur verificatiecode' vraag je een verificatiecode aan. Je vult de verificatiecode in. Nadat de verificatiecode is goedgekeurd kan je je account afmaken.

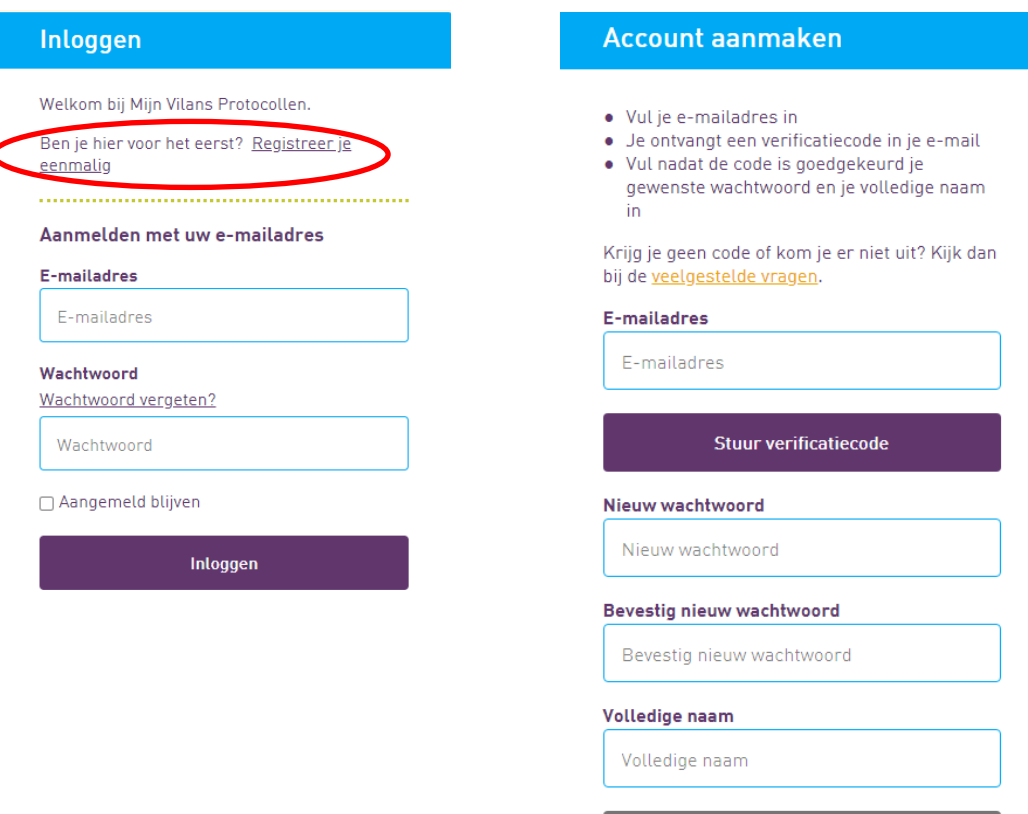

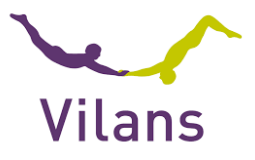

## **Stap 2: Inloggen**

Je bent nu geregistreerd en kunt inloggen met je organisatiemailadres en je zelfgekozen wachtwoord.

Als je het hokje 'aangemeld blijven' aanvinkt, blijven de inloggegevens bewaard en hoef je de volgende keer geen mailadres en wachtwoord in te vullen.

## **Stap 3. Mijn Vilans Protocollen op telefoon, tablet en pc.**

Je kunt het logo van Mijn Vilans Protocollen vastzetten op het scherm van je telefoon/tablet/scherm. Dan werkt het als een app. Zie bijlage.

## *Je kunt aan de slag! Veel werkplezier gewenst met Jouw Vilans Protocollen!*

## **Hoe neem ik contact op met Vilans over Mijn Vilans Protocollen?**

Heb je vragen over Mijn Vilans Protocollen? De belangrijkste informatie over de nieuwe omgeving verzamelen we op vilans.nl/protocollen Als je specifieke vragen hebt over het registreren en account aanmaken, neem dan contact op via protocollen@vilans.nl

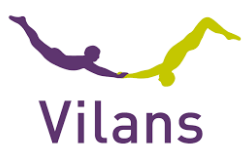

# Handleiding MVP toevoegen aan het startscherm van een telefoon

Het toevoegen van Mijn Vilans Protocollen aan het startscherm van een telefoon kan per telefoon en per browser iets verschillen. Volg de instructies van je eigen telefoon. Deze handleiding laat zien hoe het er uit kan zien voor Samsung/Android en iPhone

### **Samsung/Android**

- 1. Ga op je telefoon naar www.vilansprotocollen.nl Sommige telefoons vragen meteen of je MVP toe wil voegen aan je startscherm als je inlogt. Je kunt dan bevestigen en bent klaar. Tip: Als je bij het inlogscherm een vinkje zet bij 'Aangemeld blijven' hoef je niet opnieuw in te loggen. (afbeelding 1)
- 2. Als je geen vraag krijgt, klik dan op de drie puntjes rechtsboven. Je ziet dan verschillende opties. Kies 'toevoegen aan startscherm. Volg daarna de instructies op je telefoon. (afbeelding 2 en 3)

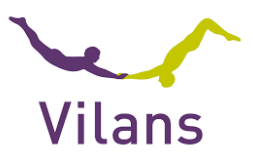

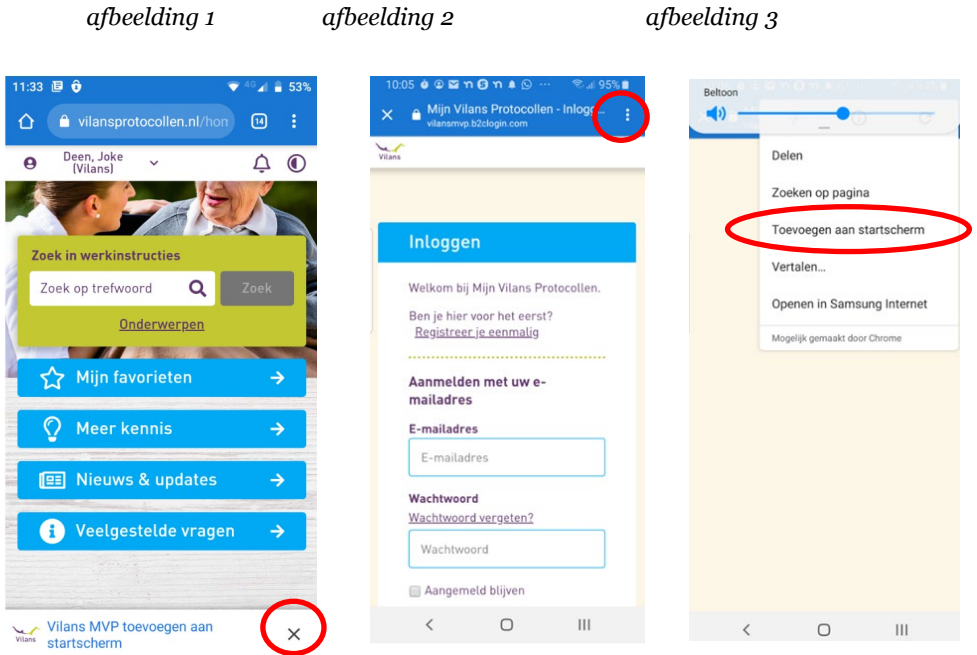

#### **IPhone**

- 1. Klik op het symbool onder aan de startpagina. (afbeelding 1)
- 2. Kies op het scherm met de opties 'Zet op beginscherm'. (afbeelding 2)

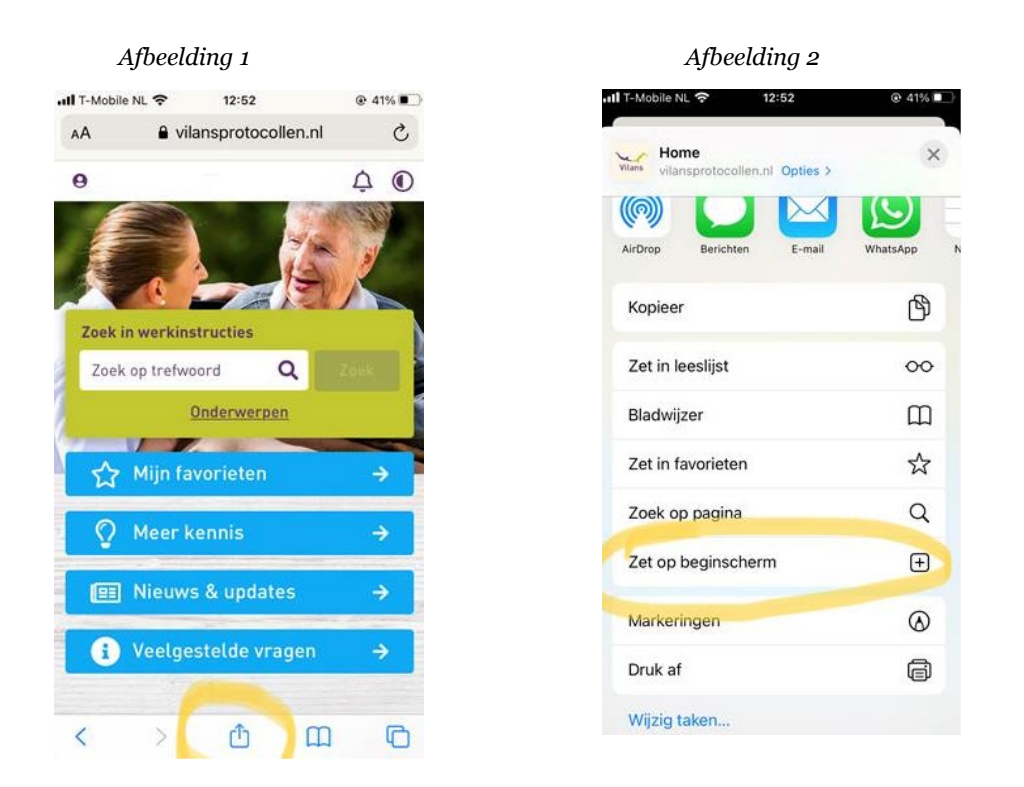